## **QuikApps Parent Portal**

Electronic Free or Reduced Meal Application Tracking

To create a parent or emancipated student user account for access to QuikApps, you need to click the "Register" link on the site's home page. The "Forgot Password" link allows you to reset their password.

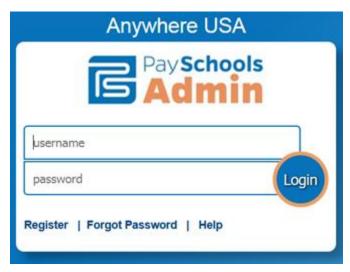

## **New User Registration**

Clicking the "Register" link brings up a screen that allows you to register as a Student or a Parent. A student user account should only be created by an emancipated child.

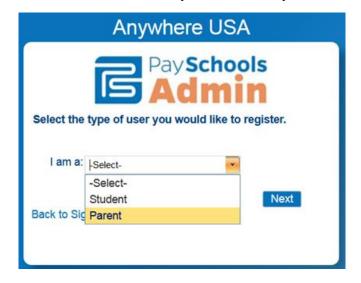

The next screen is where you will enter your First Name, Last Name, Email ID, password, and create a Security Question to verify your identity when a password reset is requested. Note that the password must conform to the security requirements specified.

| Anywhere USA       |                                                                                                    |  |  |  |  |
|--------------------|----------------------------------------------------------------------------------------------------|--|--|--|--|
|                    | Pay <b>Schools</b><br><b>Admin</b>                                                                                      |  |  |  |  |
| Your First Name:   | Mom                                                                                                    |  |  |  |  |
| Your Last Name:    | Test                                                                                                    |  |  |  |  |
| Email Id:          | Testing@mom.com                                                                                                    |  |  |  |  |
| Password:          | dog name                                                                                                    |  |  |  |  |
| Confirm Password:  |                                                                                                    |  |  |  |  |
| Security Question: |                                                                                                    |  |  |  |  |
| Security Answer:   |                                                                                                    |  |  |  |  |
| Confirm Answer:    |                                                                                                    |  |  |  |  |
| Previous           | Password must contain a number, a lowercase letter,an uppercase letter,and be between 8 and 20 characters long.  Finish |  |  |  |  |

When complete, click "Finish" to be redirected back to the site's login screen.

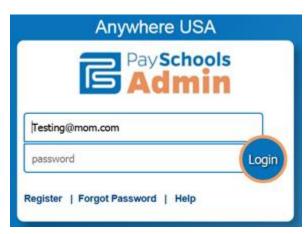

## **Related Students**

The Portal home page lists all students related to your household. To add additional household members, click "Add Student" to search for other household members. If you are registered as a student, the option to add additional members is not available.

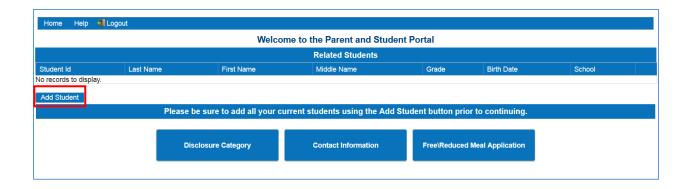

In the pop-up screen, enter your child's Student ID, first name, and last name as they were enrolled with the district.

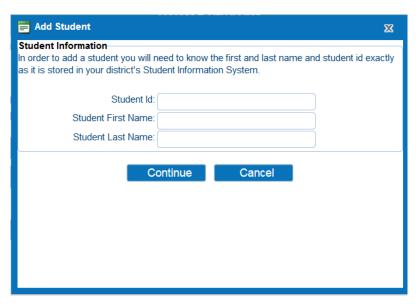

Your newly added student will appear in the Related Students grid. You will need to repeat the Add Student Process until all your students in the district are listed on the screen. To remove a student from your household, click the X, then OK to confirm removing the student from your household.

|             |           |                     |                     | Related Students     |                |                           |   |
|-------------|-----------|---------------------|---------------------|----------------------|----------------|---------------------------|---|
| Student Id  | Last Name | First Name          | Middle Name         | Grade                | Birth Date     | School                    |   |
| 401586      | Jones     | Addison             | Scott               | 1                    |                | Anywhere USA Intermediate | × |
| 286247      | Jones     | Brandon             | Paul                | 11                   |                | Anywhere USA HS           | × |
| 328063      | Jones     | Cindy               | Nicole              | 8                    |                | Anywhere USA MS           | × |
| 401593      | Jones     | Olivia              | Lucille             | 3                    |                | Anywhere USA Intermediate | × |
| Add Student |           | Please be sure to a | dd all your current | t students using the | Add Student bu | tton prior to continuing. |   |
|             |           | Disclosure Cate     | gory                | Contact Information  | Free\          | Reduced Meal Application  |   |

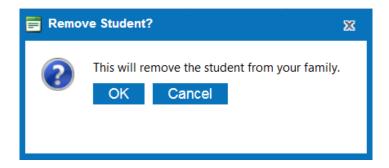

#### **Contact Information**

You are required to enter or update your contact information prior to completing an application. Enter your information by clicking on "Contact Information".

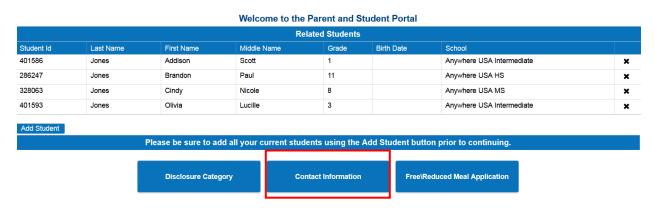

The address information is required. Email is pre-populated based on the Email Id your account. The phone number is optional.

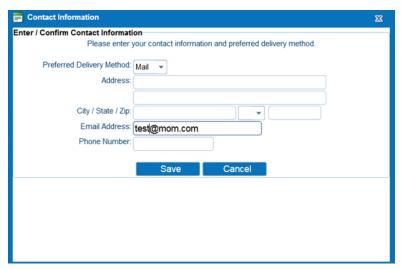

## **Entering a New Application**

When the Contact Information has been saved, you can now click on the "Free/Reduced Meal Application" button to enter a new application or edit an existing

application. You will be prompted to verify/update their Contact Information if not previously updated. Clicking "Save" will bring up the first QuikApps screen. In the example, there are no existing applications so a new application will be entered. When creating a new application, your first step is to confirm ALL students in your household have been entered. If needed, you may click the "Return to Add Students" button.

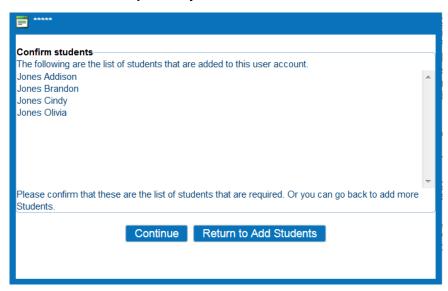

When Return to Add Students button is chosen you are sent back to this screen to add additional enrolled students to your household. When finished, click the Free/Reduced Meal application button.

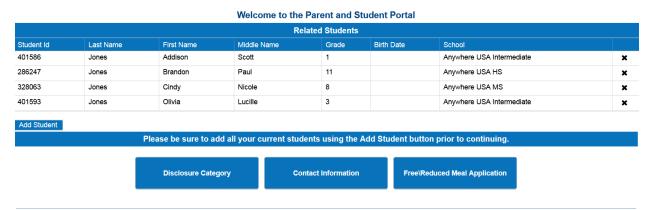

On the Select Application screen, click Create New Application.

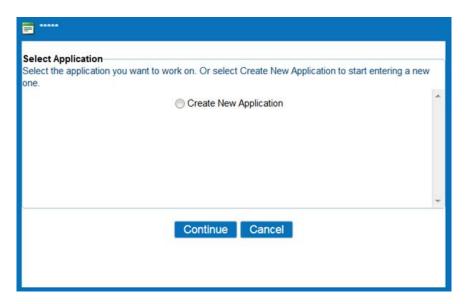

On the Students screen, all patrons who are part of your household are listed. By checking the box next to the name, it will add them to the new application you are creating. If you do not select a patron here, you will need to edit the application later to add the patron. If one of your students has already been directly certified by a district Administrator, that student will not be available to be added as a Student on your application. You will need to add them as a Member to be counted if this is an Income based application.

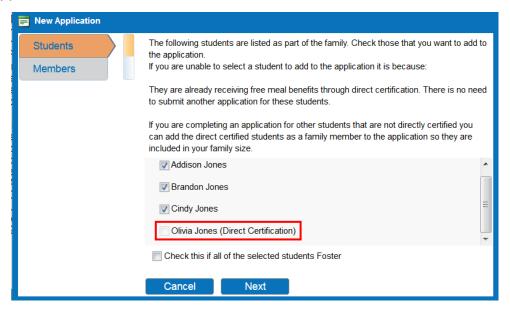

If ALL students in your household are Foster children, they check the box indicating this. You will not be required to enter income.

Click Next. You will have the ability later to select Foster on individual students.

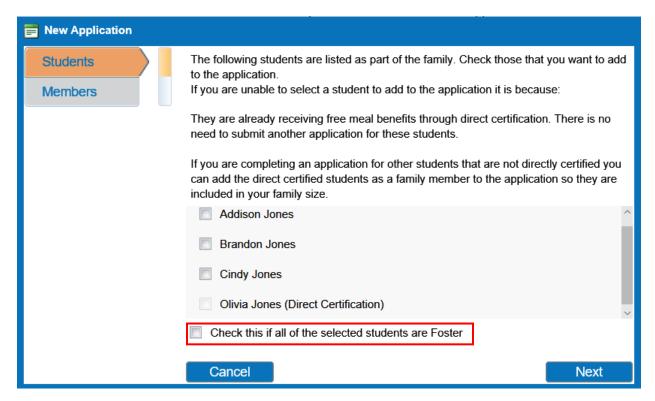

On the Members screen, you are included on the application by default. Additional guardians or members of the Household that were included on prior applications will be listed on this screen. In the example, Mom Test is the only guardian. If additional members are listed, they can be added to the application by checking the box next to their name and clicking Next.

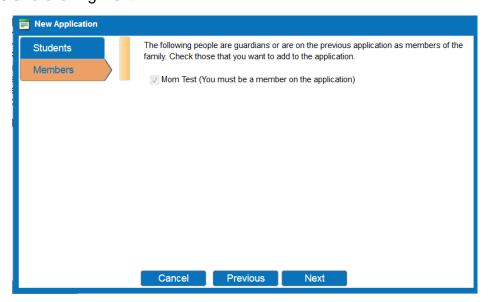

You will be guided through the Student information screen for all students on the application. The assistance type, any special situation, foster child status and income are entered here. All fields must have a response in order to proceed to the next screen.

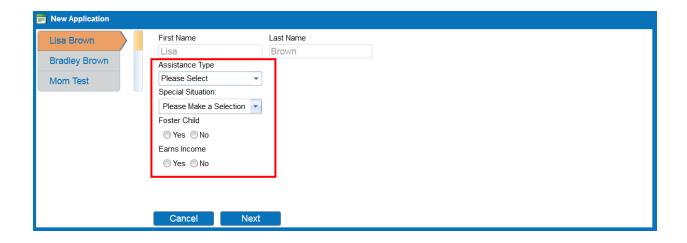

This is an example of the screen when All students were selected as Foster.

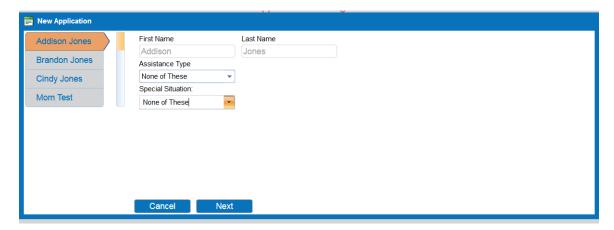

Next, you will be guided through the Member entry screen for all members added to your application. To enter income, click "Yes" by "Earns Income". You must enter the amounts and frequency for at least one income category and specify a frequency. The frequency selections are weekly, every two weeks, twice monthly, monthly and annual if the option is selected.

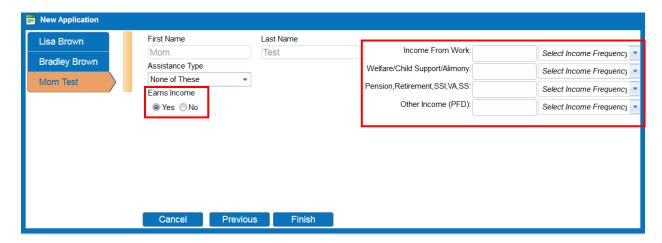

When complete, click "Finish". The required statements associated with the application process is displayed. Once the you read the instructions, click Continue.

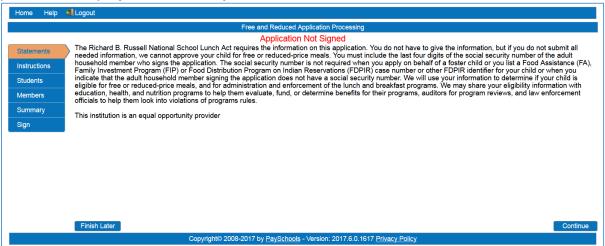

Next, the Instructions screen displays containing detailed information on how to correctly report benefits and income, along with a detailed definition of each benefit/income type. This information is contained in the application in window with a scroll bar. A link for translated Applications is listed at the bottom of the instructions. Once you have read the instructions, click Continue.

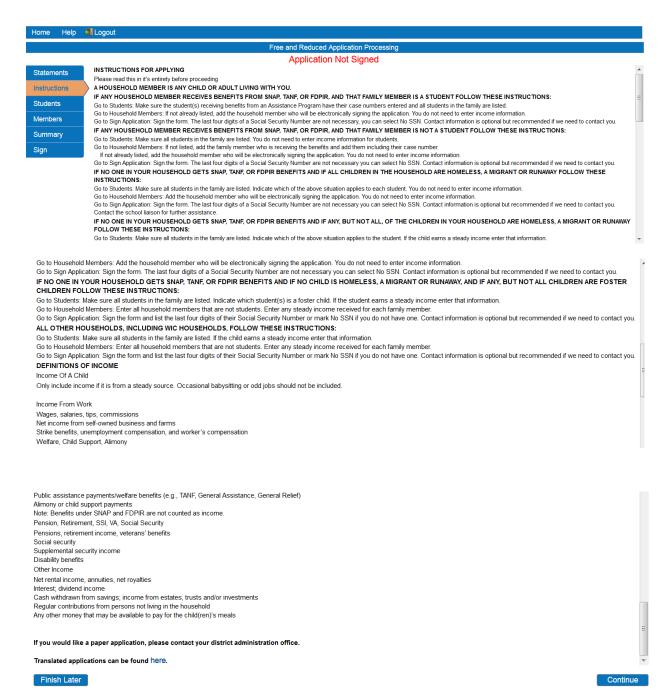

The Students screen lists the students that will be included in your current application. On this screen, clicking the Pencil icon will allow you to edit your student's information. Clicking the X will allow you to remove your student from the application.

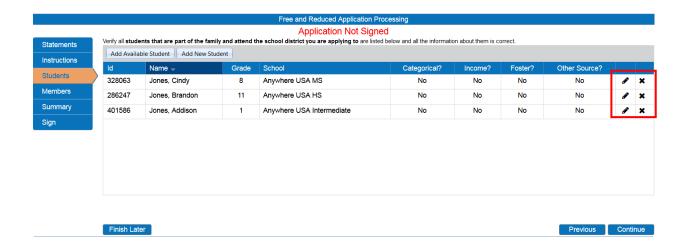

In the Edit screen, you must click "Update" before you click "Continue" to save any updated information. The Finish Later button allows you to log back in later and finish your application in progress.

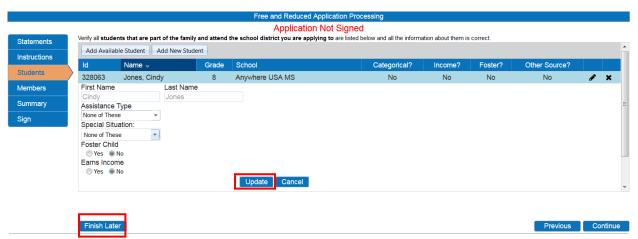

The Add Available Student button will allow you to add students to your application that were added when creating the household. Clicks the checkbox next to your student's name to add them, then click Add Selected. You will need to edit your newly added students before proceeding.

Note: If your student is not listed, click Finish Later, add your student to your household, and return to this screen.

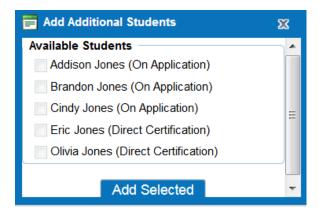

The Member screen allows for editing member information and adding additional members. You should include any non-district and Direct Certified students as members on your application. Once completed, click Continue.

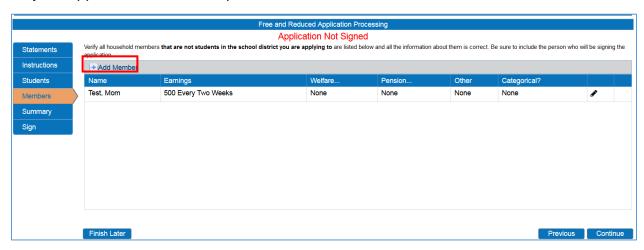

This is an example of an emancipated Student on the member screen.

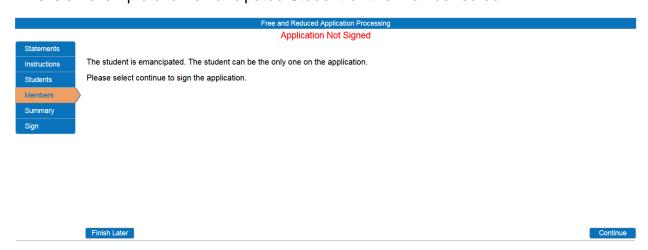

The summary page will require you to verify and confirm the household size and income for your household by checking the box then Continue. This is not a requirement for an application that has an assistance type/case number.

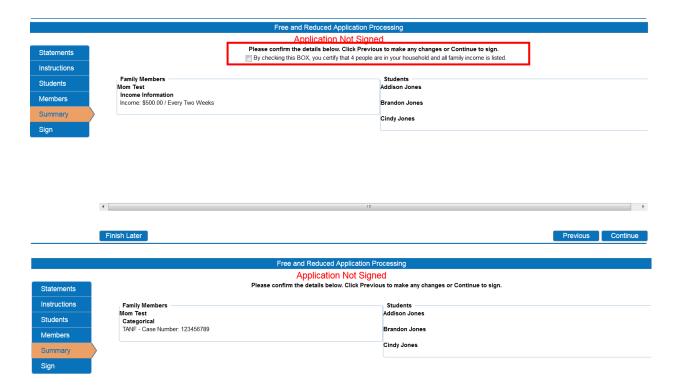

Once all students, members, and guardians have been added to your application and verified, it is ready to be electronically signed. Your user will be selected as the signer. On an income based application, you must enter the last four digits of your Social Security number or click the checkbox "No SSN/Not Applicable".

You may choose which language youy prefer, English or Spanish. This will cause any correspondence regarding your application to be generated in the chosen preferred language, when available.

You must enter the password specified when you registered for your account. This confirms the electronic signer of your application. Clicking "Sign" completes the process.

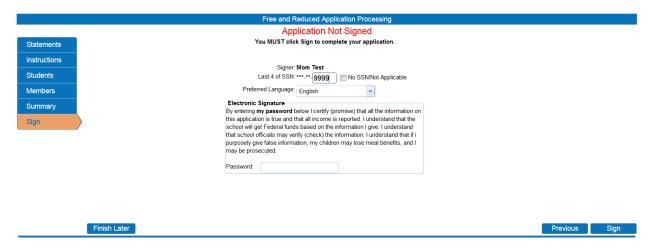

This is an example of a Non-income application and last 4 digits of SSN is not required.

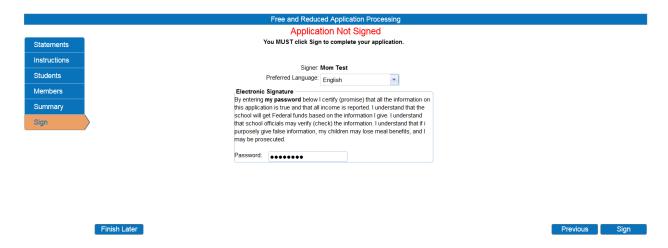

### **Disclosure Choices**

Once your application has been electronically signed, you will be prompted to make Disclosure Choices if they have been defined in the system.

You can select the program(s) you would like to disclose meal status information to by checking the box next to the program. Please read the instructions carefully as some states and districts require that the parent OPT OUT instead of OPT IN. Opting Out lets the user's district know you do not wish to share information with a program.

You can also use the selected choices for all remaining students on your application by checking the box indicated in red below.

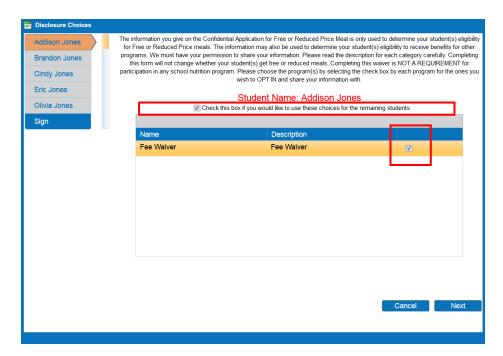

You will then be required to electronically sign the Disclosure Choices then click Finish.

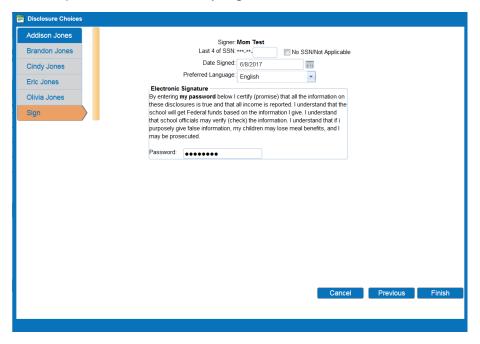

The Confirmation screen shows your application was successfully signed along with the date and timestamp of your signature. At this point, your application is complete and you can download, if available, the Disclosure Letter by clicking "Download Disclosure" and the Determination Letter by clicking the "Download Determination" link.

# Free and Reduced Application Processing Application Signed The process is complete. Thank you!

#### Download Disclosure Download Determination

You will be prompted to open or save the letter.

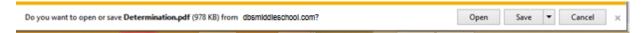

This is an example of the Disclosure Letter that will be generated for your records.

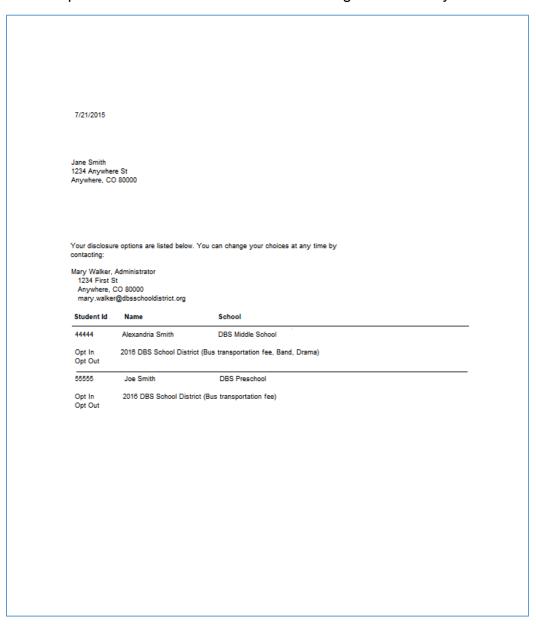

This is an example of the Determination Letter that will be generated for your records.

7/21/2015

Jane Smith 1234 Anywhere St. Anywhere, CO 80000

PLEASE KEEP THIS LETTER FOR YOUR RECORDS. If a duplicate letter is required, one may be provided for a fee of \$3.00 and must be picked up at the Nutrition Office at 10850 E. Woodman Rd., Falcon, Co 80831. An emailed copy can be sent at no charge. Students approved for reduced price meals in grades Pre-school to fifth will receive lunch at no charge for the 2014-2015 school year. Students approved for reduced price meals in grades 6-12 will be charged \$.40 for lunch. All students approved for reduced price meals will receive free breakfast, where breakfast is served, for the 2015-2016 school year.

If you do NOT want your child(ren) to receive Free meals or have questions, please contact James Dobbs at 555-555-3333

If you have any questions about this decision, please call: Carol Walker

If your application was denied, you may reapply for benefits at any time during the school year. If you are not eligible now, but have a decrease in income, an increase in household size, or qualify for food stamps, you may complete another application at that time.

| Name                                          | Benefit Level | Reason               |
|-----------------------------------------------|---------------|----------------------|
| lexandria Smith (44444) - (DBS Middle School) | Free          | Income Within Limits |
| Joe Smith (55555) - (DBS Preschool)           | Free          | Income Within Limits |

If you still do not agree with the decision, and would like to appeal, you may discuss it with a school official, Mrs. Jones, at 555-555-2121

Sincerely,

Carol Walker DBS School District 5432 E. School St. Anywhere, CO 80000 555-555-2222

\*Categorical - Someone in the family is receiving federal or state assistance

#### Non-Discrimination Statement:

This explains what to do if you believe you have been treated unfairly. "In accordance with Federal Law and U.S. Department of Agriculture policy, this institution is prohibited from discriminating on the basis of race, color, national origin, sex, age, or disability. To file a complaint of discrimination, write USDA, Director, Office of Adjudication, 1400 Independence Avenue, SW, Washington, D.C. 20250-9410 or call toll free (866) 632-9992 (Voice). Individuals who are hearing impaired or have speech disabilities may contact USDA through the Federal Relay Service at (800) 877-8339; or (800) 845-6136 (Spanish). USDA is an equal opportunity provider and employer."

The U.S. Department of Agriculture (USDA) prohibits discrimination against its customers, employees, and applicants for employment on the bases of race, color, national origin, age, disability, sex, gender identity, religion, reprisal and, where applicable, political beliefs, marital status, familial or parental status, sexual orientation, or all or part of an individual's income is derived from any public assistance program, or protected genetic information in employment or in any program or activity conducted or funded by the Department. (Not all prohibited bases will apply to all programs and/or employment activities.) If you wish to file a Civil Rights program complaint of discrimination, complete the USDA Program Discrimination Complaint Form, found online at http://www.ascr.usda.gov/complaint\_filing\_cust.html, or at any USDA office, or call (866) 632-9992 to request the form. You may also write a letter containing all of the information requested in the form. Send your completed complaint form or letter to us by mail at U.S. Department of Agriculture, Director, Office of Adjudication, 1400 Independence Avenue, S.W., Washington, D.C. 20250-9410, by fax (202) 690-7442 or email at program.intake@usda.gov.Individuals who are deaf, hard of hearing, or have speech disabilities and wish to file either an EEO or program complaint please contact USDA through the Federal Relay Service at (800) 845-6136 (in Spanish).

Persons with disabilities who wish to file a program complaint, please see information above on how to contact us by mail directly or by email. If you require alternative means of communication for program information (e.g., Braille, large print, audiotape, etc.) please contact USDA's TARGET Center at (202) 720-2600 (voice and TDD). USDA is an equal opportunity provider and employer.

Clicking the "Home" button on the menu will return you back to the original screen.

<sup>\*\*</sup>Other Source - The child is foster, homeless, migrant, runaway or part of a Head Start program.

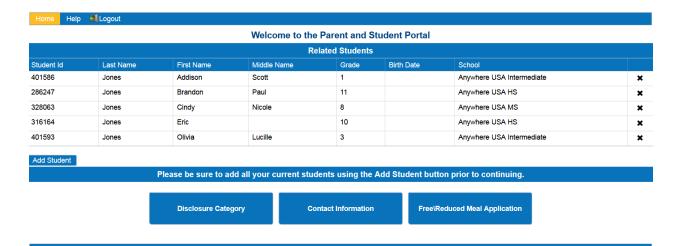

You can view a signed application or add a new application by clicking the Free/Reduced Meal Application button.

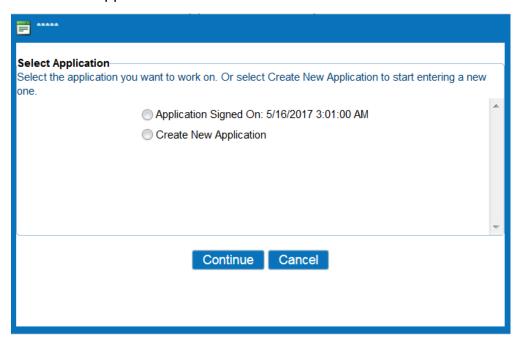

When a signed application is chosen, your application's information screen is displayed. This screen shows the students included on your application, the determination status, and member income information. By clicking on the links in the upper right corner of the screen, you can print the application, determination letter, or disclosure letter. At a later date, you may choose to decline benefits based on this application. Clicking the "Decline Benefits" button will cause this application to be disregarded when determining your student's meal status.

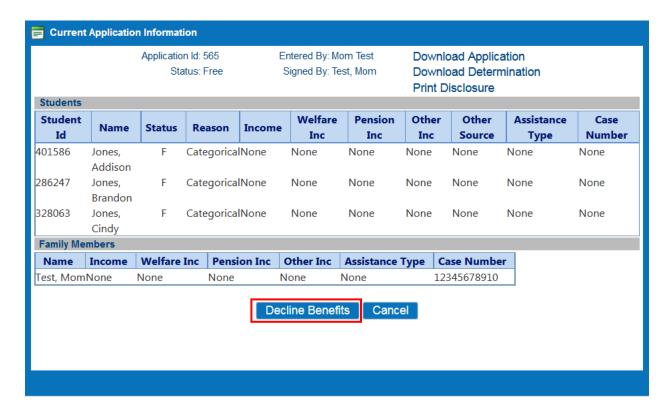

You can click "Logout" to end the session.

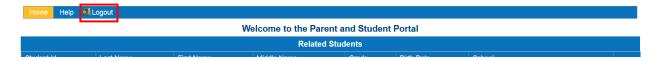

# **Password Recovery**

If you have forgotten your password, click "Forgot Password" from the main login screen to start the reset process.

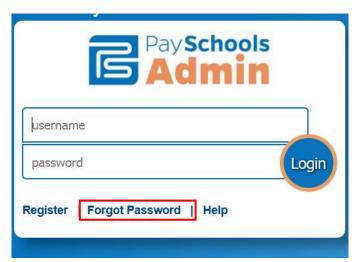

You will be prompted to enter your user ID, this should be your email address.

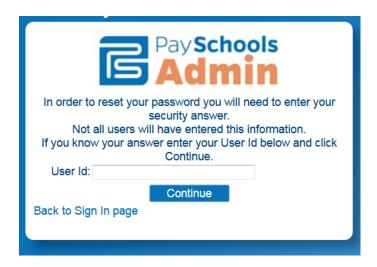

Once your user name is confirmed, the next screen prompts you to enter the answer for the security question you entered when first creating the account and a new password.

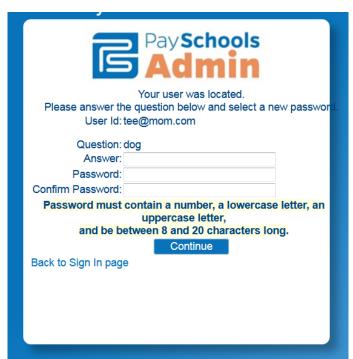

If the information entered is correct, clicking "Continue" redirects you back to the site's login page. You can now enter your newly set password to login.

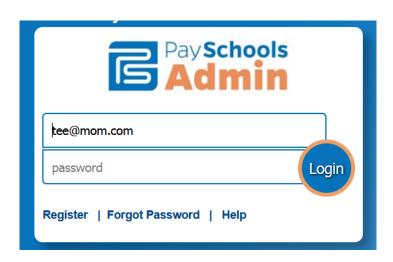